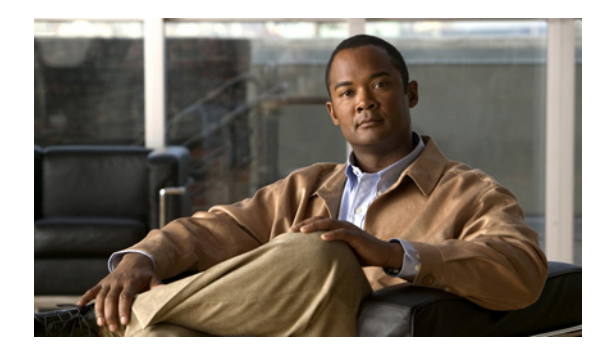

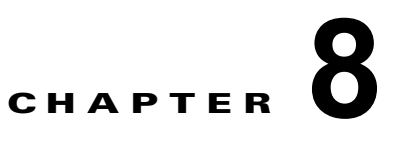

# **wIPS** およびプロファイルの設定

この章では、wIPS プロファイルおよび wIPS を操作するために併せて設定する必要がある項目の設定 方法について説明します。

この章は、次の内容で構成されています。

- **•** [「ガイドラインと制限事項」\(](#page-0-0)P.8-1)
- **•** [「前提条件」\(](#page-0-1)P.8-1)
- **•** 「wIPS [設定およびプロファイル管理について」\(](#page-1-0)P.8-2)

## <span id="page-0-0"></span>ガイドラインと制限事項

- **•** モビリティ サービス エンジンは 1 つの NCS からのみ設定できます。
- **•** ご使用の wIPS がコントローラ、アクセス ポイント、および MSE で構成されている場合、これら 3 つのエンティティをすべて UTC タイムゾーンに設定する必要があります。
- **•** コントローラは 1 つの設定プロファイルに関連付けられます。そのコントローラに接続されている wIPS モード アクセス ポイントはすべて同じ wIPS 設定を共有します。

## <span id="page-0-1"></span>前提条件

wIPS プロファイルを設定する前に、次の手順を実行する必要があります。

- **1.** モビリティ サービス エンジンをインストールします(まだネットワーク内で動作していない場 合)。次の URL にある『*Cisco 3350 Mobility Services Engine Getting Started Guide*』または 『*Cisco 3310 Mobility Services Engine Getting Started Guide*』を参照してください。 [http://www.cisco.com/en/US/products/ps9742/prod\\_installation\\_guides\\_list.html](http://www.cisco.com/en/US/products/ps9742/prod_installation_guides_list.html)
- **2.** モビリティ サービス エンジンを NCS に追加します(まだ追加されていない場合)。
- **3.** wIPS モニタ モードで動作するようにアクセス ポイントを設定します。「wIPS モニタ [モードのア](#page-1-1) クセス [ポイントの設定」\(](#page-1-1)P.8-2)を参照してください。
- **4.** wIPS プロファイルを設定します。「wIPS [プロファイルの設定」\(](#page-3-0)P.8-4)を参照してください。

## <span id="page-1-0"></span>**wIPS** 設定およびプロファイル管理について

wIPS プロファイルの設定は、プロファイルの表示と変更に使用される NCS から始まるチェーン階層 を進みます。実際のプロファイルは、MSE で実行するワイヤレス IPS サービス内に保存されます。

プロファイルは、モビリティ サービス エンジン上の wIPS サービスから、特定のコントローラに伝播 され、次に、その各コントローラに関連付けられている wIPS モード アクセス ポイントに透過的にこ のプロファイルが伝達されます。(図 [8-1](#page-1-2) を参照)。

<span id="page-1-2"></span>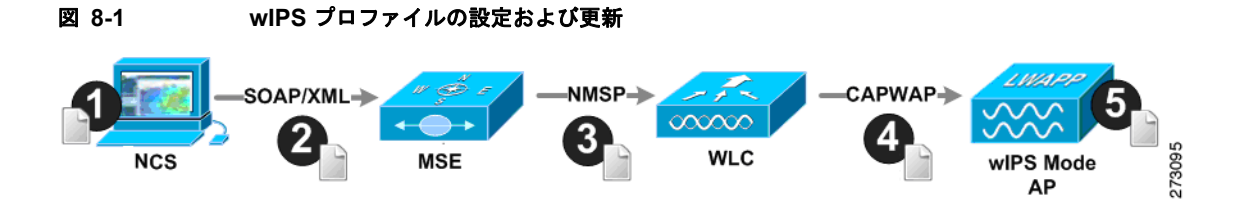

NCS で wIPS プロファイルへの設定変更が行われ、一連のモビリティ サービス エンジンおよびコント ローラに適用される場合、次のようになります。

- **1.** NCS で設定プロファイルが変更され、バージョン情報が更新されます。
- **2.** XML ベースのプロファイルがモビリティ サービス エンジンで実行する wIPS エンジンに適用され ます。この更新は、SOAP/XML プロトコルを介して行われます。
- **3.** モビリティ サービス エンジン上の wIPS は、NMSP を使用して設定プロファイルを適用すること によって、そのプロファイルに関連付けられている各コントローラを更新します。
- **4.** コントローラは更新された wIPS プロファイルを受け取り、それを NVRAM に保存し(以前のす べてのバージョンのプロファイルを置き換える)、CAPWAP 制御メッセージを使用して、更新さ れたプロファイルをそれに関連付けられた wIPS アクセス ポイントに伝播します。
- **5.** wIPS モード アクセス ポイントはコントローラから更新されたプロファイルを受け取り、その wIPS ソフトウェア エンジンに変更を適用します。
- この項では、次のトピックを扱います。
- **•** [「ガイドラインと制限事項」\(](#page-1-3)P.8-2)
- **•** 「wIPS モニタ モードのアクセス [ポイントの設定」\(](#page-1-1)P.8-2)
- **•** 「wIPS [プロファイルの設定」\(](#page-3-0)P.8-4)

### <span id="page-1-3"></span>ガイドラインと制限事項

- **•** wIPS モニタ モードをサポートしているのは、Cisco Aironet 1130、1140、1240、1250、3502E、 および 3502I シリーズのアクセス ポイントだけです。
- **•** wIPS サブモードがサポートされるのは、アクセス ポイント モードがモニタ、ローカル、または HREAP の場合だけです。ただし、1130 および 1240 アクセス ポイントの場合、wIPS はモニタ モードだけでサポートされます。

### <span id="page-1-1"></span>**wIPS** モニタ モードのアクセス ポイントの設定

wIPS モニタ モードで動作するようにアクセス ポイントを設定するには、次の手順に従います。

- ステップ **1** [Configure] > [Access Points] の順に選択します。
- ステップ **2** [802.11a] または [802.11b/g] 無線リンクをクリックします(図 [8-2](#page-2-0) を参照)。

#### <span id="page-2-0"></span>図 **8-2 [Configure] > [Access Points] > [Radio]**

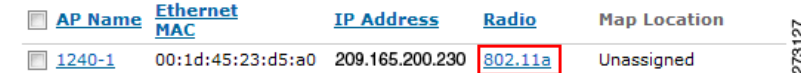

ステップ **3** [Access Point] ページで、[Admin Status] チェックボックスをオフにして無線を無効にします。

#### 図 **8-3 [Access Points] > [Radio]**

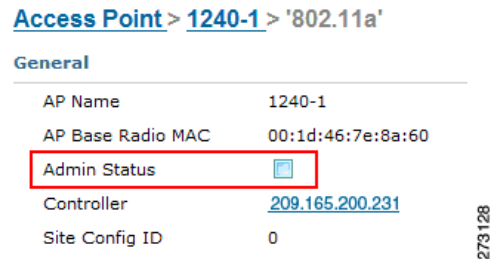

- ステップ **4** [Save] をクリックします。
	- $\mathscr{P}$

(注) wIPS モニタ モードに設定されるアクセス ポイント上の各無線について、これらの手順を繰り 返します。

- ステップ **5** 無線が無効になると、[Configure] > [Access Points] の順に選択し、無効にした無線のアクセス ポイン トの名前をクリックします。
- ステップ **6** アクセス ポイントのダイアログボックスで、[AP Mode] ドロップダウン リストから [Monitor] を選択 します(図 [8-4](#page-2-1) を参照)。

273129

#### <span id="page-2-1"></span>図 **8-4 [Configure] > [Access Points] >** アクセス ポイントの詳細

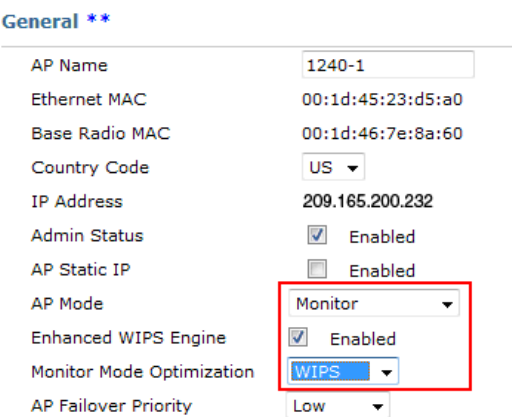

- ステップ **7** [Enhanced WIPS Engine] の [Enabled] チェックボックスをオンにします。
- ステップ **8** [Monitor Mode Optimization] ドロップダウン リストから [WIPS] を選択します。
- ステップ **9** [Save] をクリックします。
- ステップ **10** アクセス ポイントをリブートするように求められたら、[OK] をクリックします。
- ステップ **11** アクセス ポイント無線を再度有効にするには、[Configure] > [Access Points] の順に選択します。
- ステップ **12** 該当するアクセス ポイント無線をクリックします(図 [8-5](#page-3-1) を参照)。

```
図 8-5 [Configure] > [Access Points] > [Radio]
```
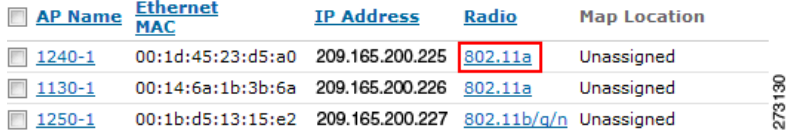

- ステップ **13** [Radio Detail] ページで、[Admin Status] の [Enabled] チェックボックスをオンにします。
- ステップ **14** [Save] をクリックします。

wIPS モニタ モードに設定した各アクセス ポイントおよびその各無線について、この手順を繰り返しま す。

### <span id="page-3-0"></span>**wIPS** プロファイルの設定

デフォルトで、モビリティ サービス エンジンと対応する wIPS アクセス ポイントは NCS からデフォル トの wIPS プロファイルを継承します。このプロファイルは、デフォルトで有効にされている大部分の 攻撃アラームによってあらかじめ調整されており、wIPS アクセス ポイントと同じ RF グループ内のア クセス ポイントに対する攻撃を監視します。このように、システムは WLAN インフラストラクチャと wIPS アクセス ポイントの両方が同じコントローラ上に混合されている統合ソリューションを利用する 構成モデルに対する攻撃を監視するようにあらかじめ設定されています。

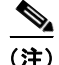

(注) 次の設定手順の一部はオーバーレイだけとしてマークされており、Autonomous や完全に個別のコント ローラベースの WLAN などの既存の WLAN インフラストラクチャを監視するように適応型 wIPS ソ リューションを導入している場合にだけ実行されます。

wIPS プロファイルを設定するには、次の手順に従います。

ステップ **1** [Configure] > [wIPS Profiles] を選択します。 [wIPS Profiles] ページが表示されます(図 [8-6](#page-4-0) を参照)。

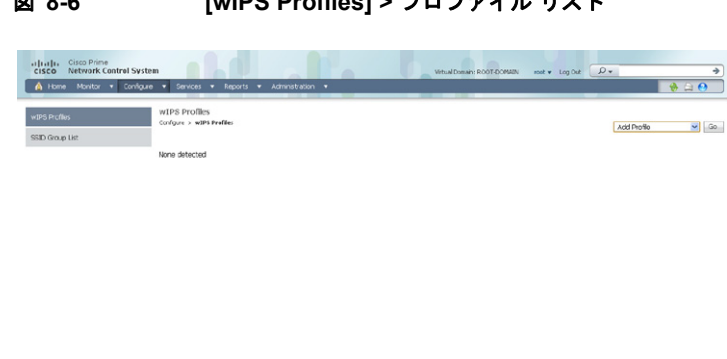

<span id="page-4-0"></span>図 **8-6 [wIPS Profiles] >** プロファイル リスト

- ステップ **2** [Select a command] ドロップダウン リストから、[Add Profile] を選択し、[Go] をクリックします。
- ステップ **3** [Profile Parameters] ダイアログボックスで、[Copy From] ドロップダウンリストからプロファイル テ ンプレートを選択します。

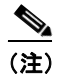

 $\frac{1}{2}$  Took |  $\Theta$  Heb

(注) 適応型 wIPS には一連のプロファイル テンプレートがあらかじめ定義されており、お客様はそ れらをベースとして使用して、独自のカスタム プロファイルを作成できます。各プロファイル は、そのプロファイルで有効な特定のアラームと同様に、特定の業務または用途に合わせて作 成されています。

Alam Browser | Alam Summary  $\bullet$  28  $\overline{v}$  15  $\stackrel{\triangle}{\bullet}$  833

♦

J.

(注) デフォルト プロファイルは編集できません。

(注) プロファイルをコントローラに適用するために NMSP セッションがアクティブなことを確認し ます。

- ステップ **4** プロファイルを選択し、プロファイル名を入力したら、[Save and Edit] をクリックします。
- ステップ **5** (任意)[SSID Group List] ページで SSID を設定します。

デフォルトで、ローカル ワイヤレス LAN インフラストラクチャ(同じ RF グループ名を持つ AP に よって定義された)に対して仕掛けられた攻撃が監視されます。オーバーレイ構成モデルで構成する場 合など、他のネットワークに対する攻撃を監視させる必要がある場合は、SSID グループ機能を使用す る必要があります。

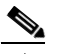

(注) この手順が必要ない場合は、単に [Next] をクリックします。

**a.** [MyWLAN] チェックボックスをオンにし、ドロップダウン リストから [Edit Group] を選択して、 [Go] をクリックします。

- **b.** 監視する SSID を入力します。
- **c.** SSID 名を入力し(複数の名前を入力する場合は 1 つのスペースで区切る)、**[Save]** をクリックし ます。

SSID が正常に追加されたことを確認する [SSID Groups] ページが表示されます。

**d.** [Next] をクリックします。

[Select Policy] および [Policy Rules] 概要ペインが表示されます。

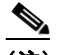

(注) [Select Policy] ペインで、検出および報告対象の攻撃を有効または無効にすることができます。 アラームのしきい値を編集し、フォレンジックを有効にすることもできます。

- ステップ **6** 検出および報告対象の攻撃を有効または無効にするには、[Select Policy] ペインでその攻撃タイプの横 にあるチェックボックスをオンにします。
- **ステップ 7** プロファイルを編集するには、攻撃タイプの名前(DoS:アソシエーション フラッドなど)をクリッ クします。

その攻撃タイプの設定ペインが、ポリシー ルールの説明の上の右側のペインに表示されます。

- ステップ **8** ポリシー ルールを変更するには、次の手順に従います。
	- **a.** [Policy Rules] ペインで、ポリシー ルールの横にあるチェックボックスをオンにし、[Edit] をク リックします。

[Policy Rule Configuration] ダイアログボックスが表示されます(図 [8-7](#page-5-0) を参照)。

<span id="page-5-0"></span>図 **8-7 [Policy Rule Configuration]** ダイアログボックス

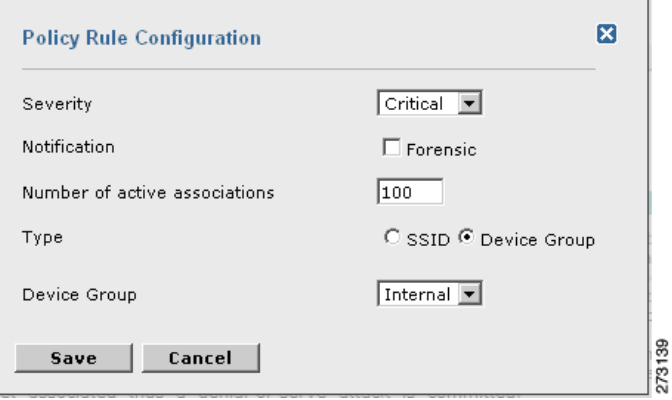

- **b.** アラームの重大度を選択します。
- **c.** このアラームのパケットをキャプチャする場合は、[Forensic] チェックボックスをオンにします。
- **d.** 必要に応じて、アクティブなアソシエーションの数を変更します。(この値はアラーム タイプに よって異なります)。
- **e.** 攻撃を監視する WLAN インフラストラクチャのタイプ([SSID] または [Device Group])を選択 します。
	- **1.** [SSID] を選択した場合は[、ステップ](#page-6-0) 9 に進みます。
	- **2.** [Device Group] を選択した場合は[、ステップ](#page-7-0) 10 に進みます。

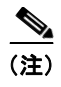

D.

(注) [Device Group]([Type])および [Internal] はデフォルトです。*Internal* は、同じ RF グ ループ内のすべてのアクセス ポイントを示します。タイプに [SSID] を選択すると、オー バーレイ構成に一般的な個別ネットワークを監視できます。

<span id="page-6-0"></span>ステップ 9 (任意) オーバーレイ構成に限り、SSID のポリシー ルールを追加するには、以下の手順に従います。 **a.** ポリシー ルールを追加するには、[Add] をクリックします(図 [8-8](#page-6-1) を参照)。

<span id="page-6-1"></span>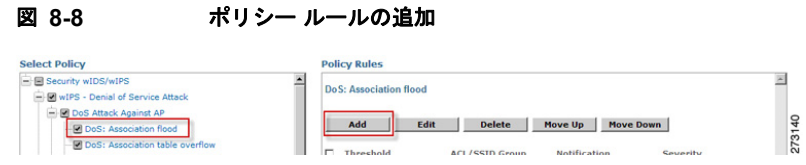

**b.** [Policy Rule Configuration] ダイアログボックスで、[SSID Group] リストから [MyWLAN] を選択 します(図 [8-9](#page-6-2) を参照)。

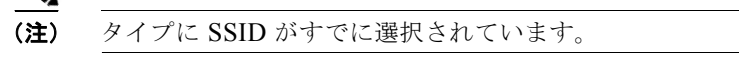

#### <span id="page-6-2"></span>図 **8-9 SSID** の **[Policy Rule Configuration]** ダイアログボックス

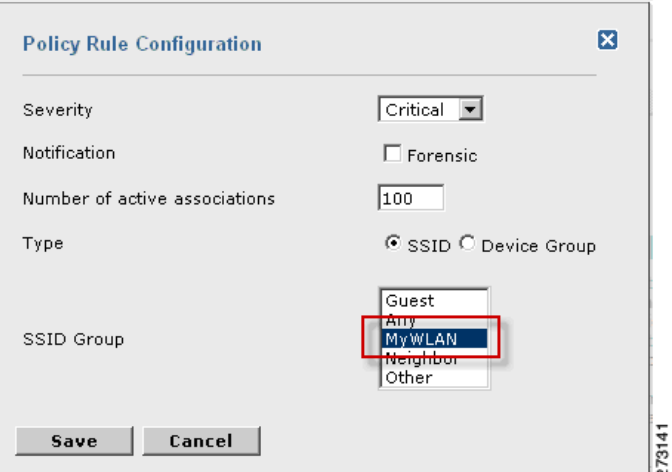

- **c.** すべての変更が完了したら、[Save] をクリックします。
- **d.** 各ポリシー ルールを変更します。すべての変更が完了したら[、ステップ](#page-7-0) 10 に進みます。(図 [8-10](#page-7-1) を参照)。

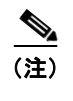

(注) SSID によって別の WLAN インフラストラクチャを監視するようにシステムを設定する場 合、監視するすべてのポリシー ルールごとに変更する必要があります。個別の各アラーム に、システムで以前に作成した SSID グループに対する攻撃を監視するように定義したポ リシー ルールを作成する必要があります。

<span id="page-7-1"></span>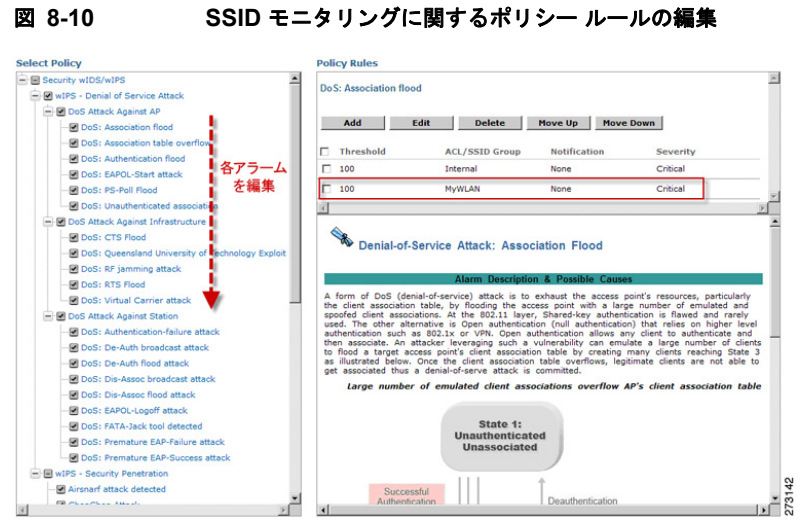

<span id="page-7-0"></span>ステップ **10** [Profile Configuration] ダイアログボックスで、[Save] をクリックしてプロファイル(SSID またはデ バイス グループ)を保存します。[Next] をクリックします (図 [8-11](#page-7-2) を参照)。

> $\frac{3}{4}$ 2731

#### <span id="page-7-2"></span>図 **8-11 [Profile Configuration]** ダイアログボックス

WIPS Profiles > Profile > 'New Profile' > Profile Configuration

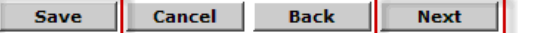

ステップ **11** プロファイルを適用する MSE/ コントローラの組み合わせを選択して、[Apply] をクリックします (図 [8-12](#page-7-3) を参照)。

#### <span id="page-7-3"></span>図 **8-12 [Apply Profile]** ダイアログボックス

WIPS Profiles > Profile > 'New Profile' > Apply Profile

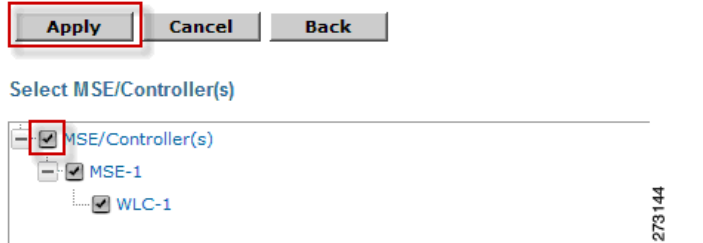